### PRIME ISTRUZIONI SINTETICHE DEL NUOVO SIDAF PER I PROFESSIONISTI GIA' ISCRITTI ALL'ORDINE

## L'accesso viene effettuato al seguente link: https://sidafonline.it/ a mezzo di SPID, CSE o CIE

Cliccare "accedi all'area riservata", in alto a destra.

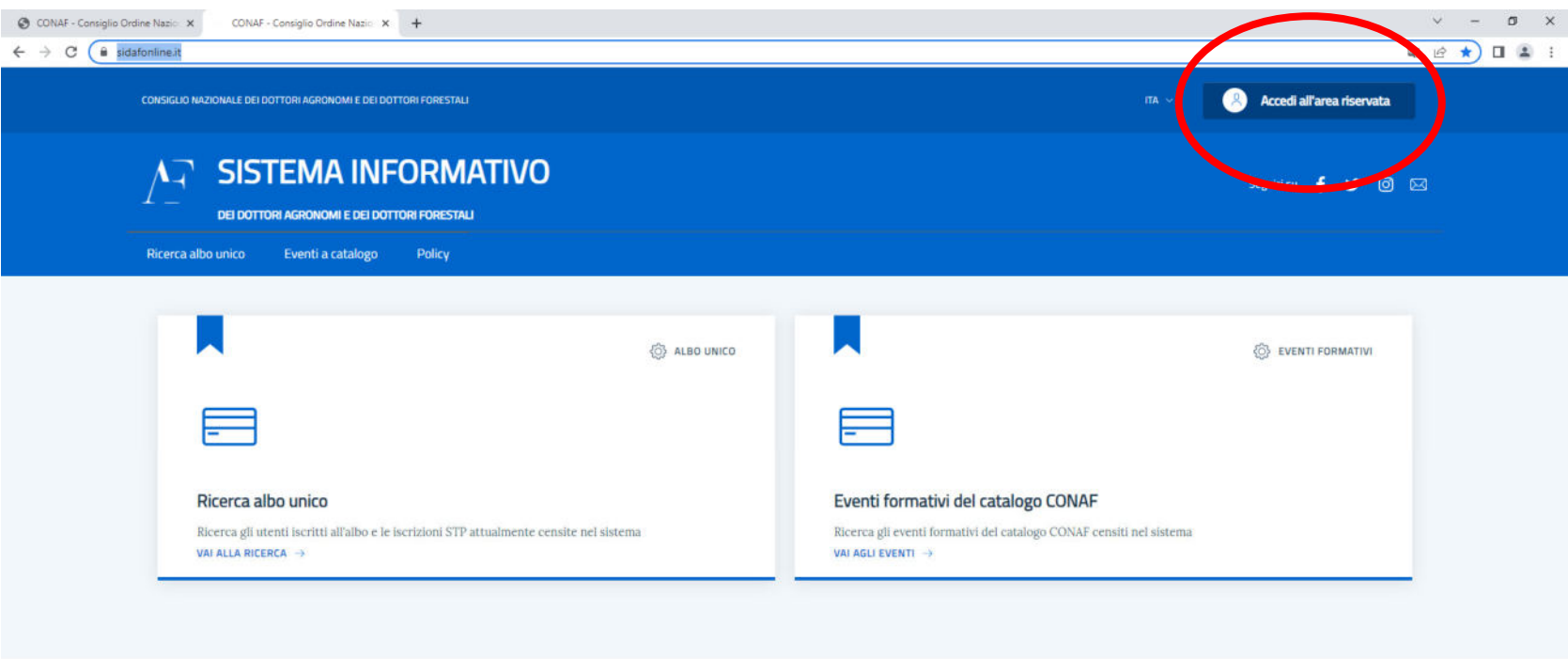

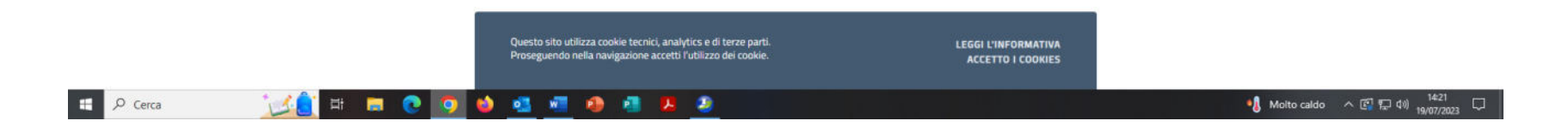

Si apre la seguente maschera dove si evidenzia un menù orizzontale con le sezioni ispezionabili:

*Da fare - Anagrafica - Assicurazione - Formazione - Policy - Documenti* 

Nella sezione DA FARE compaiono eventuali pratiche intraprese e non ancora concluse (es. una richiesta di crediti formativi non conclusa e non inviata all'ordine)

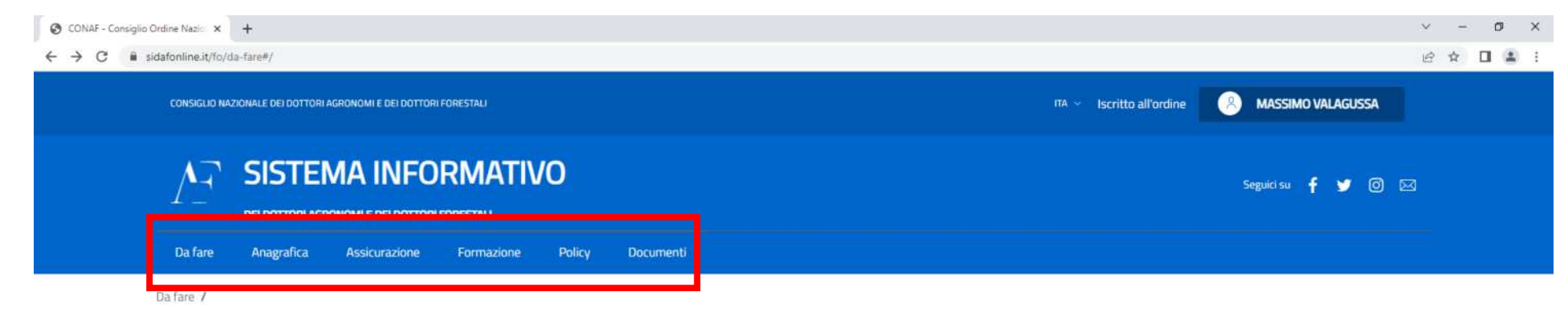

# Da fare

#### Profilo corrente: Iscritto all'ordine

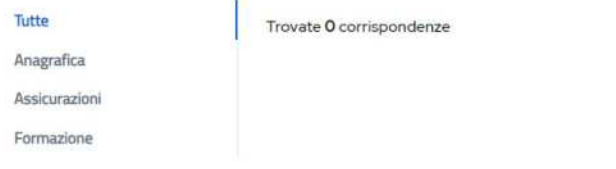

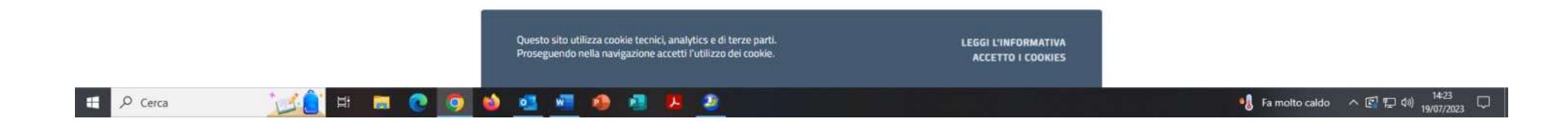

#### **SEZIONE ANAGRAFICA**

Cliccando su "Anagrafica" compaiono alcune opzioni operative.

Ogni opzione apre a dei format (composti anche da più pagine) che sono da compilare per effettuare l'azione che si è scelto di fare; i format sono di facile intuizione e, qualora incompleti, non permettono di concludere l'azione scelta.

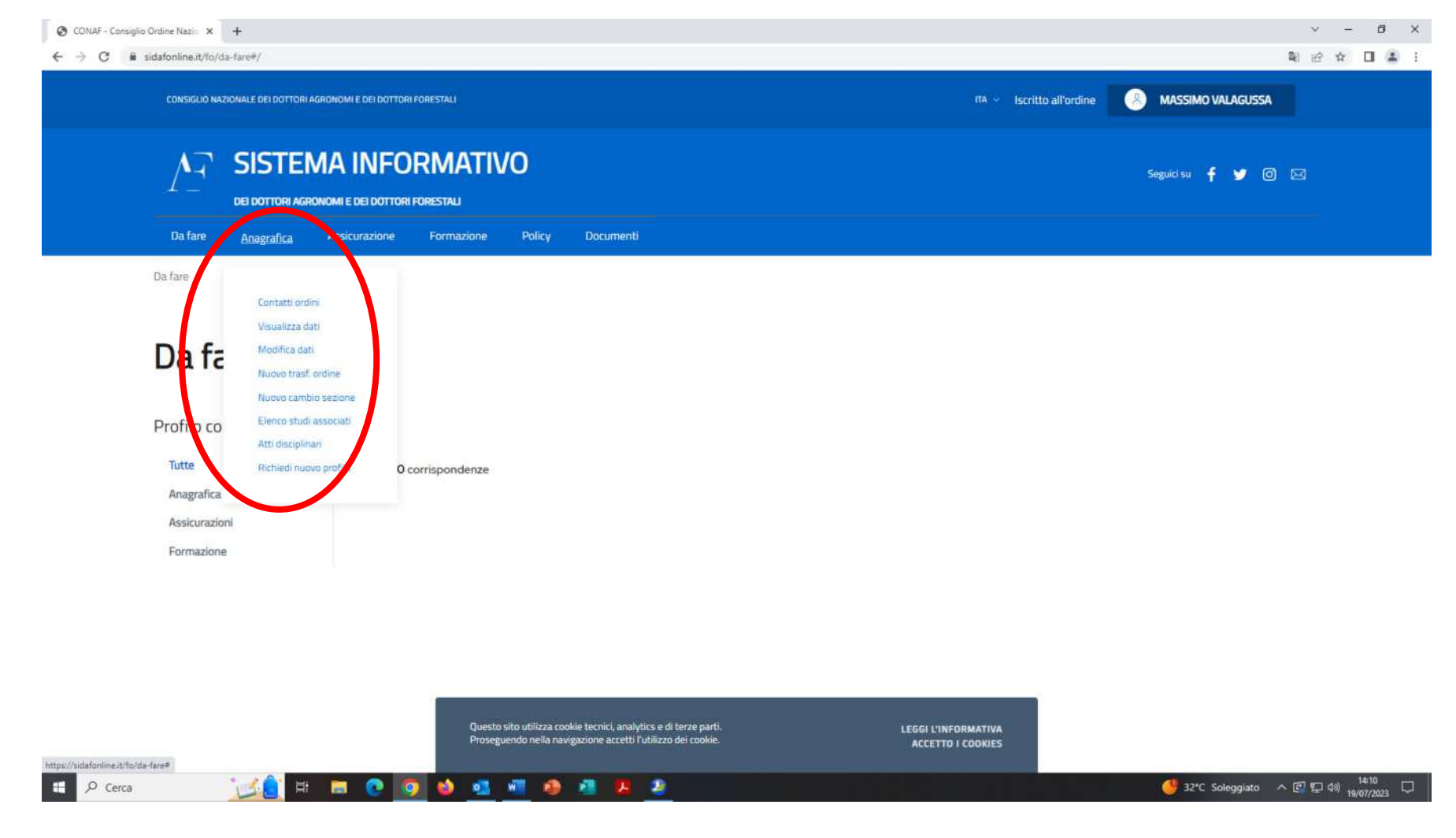

Le opzioni di principale interesse per un iscritto sono:

visualizza dati: è possibile visualizzare i propri dati anagrafici e professionali

modifica dati: è possibile modificare alcuni dati qualora errati; per quelli non modificabili direttamente dall'iscritto, contattare la segreteria

nuovo trasf. ordine: per inoltrare istanza di richiesta di trasferimento ad altro ordine

nuovo cambio sezione: per inoltrare istanza di richiesta di campion sezione (ad esempio da sezione B a sezione A)

elenco studi associati: compaiono eventuali gli studi associati di cui si fa parte

atti disciplinari: elenco delle sanzioni disciplinari a proprio carico

richiesta nuovo profilo: richiesta di attivazione di un nuovo profilo (ad esempio per assumere un ruolo di operatore dell'ordine, iscrizione di una STP, Società tra Professionisti, o altre opzioni.

#### **SEZIONE ASSICURAZIONI**

Cliccando su "Assicurazione" compare l'azione "elenco assicurazioni", che, qualora scelta, mostrerà l'elenco delle assicurazioni dell'iscritto, sia quelle scadute, sia quella in vigore.

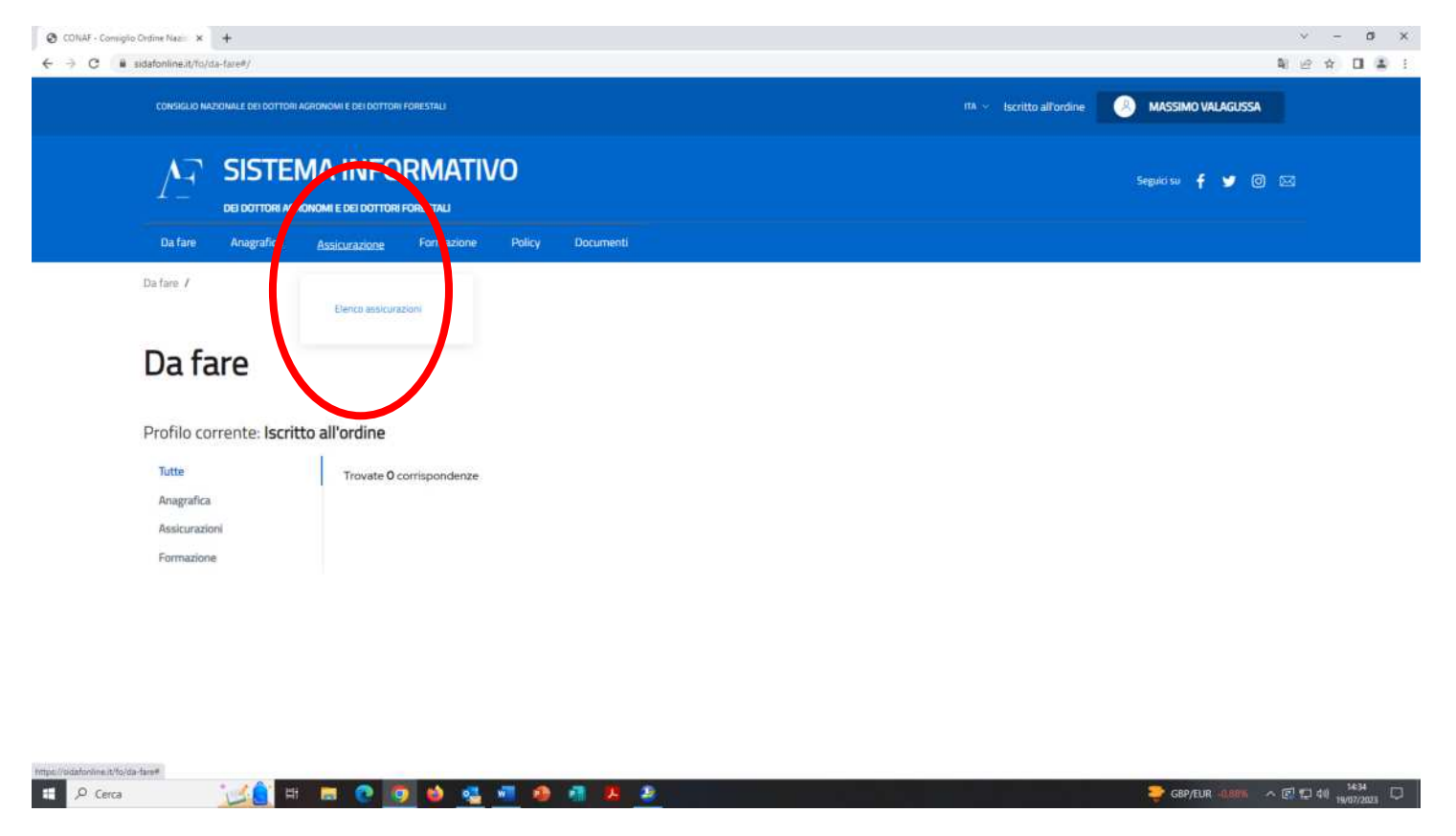

Aperto l'elenco delle assicurazioni (scadute, in vigore o in attesa di conferma) cliccando sulla tasto: presente sulla destra della riga di intestazione (lista richieste assicurative - vedere figura successiva) appare nuovo menù che permette di "aderire a polizza collettiva" o di "comunicare polizza individuale".

I format che seguiranno saranno sostanzialmente i medesimi che erano presenti sulla versione precedente. Se si aderirà alla polizza collettiva, occorrerà completare le tabelle per i calcoli dei coefficienti che permetteranno di ottenere il costo e le coperture della polizza che si andrà a confermare.

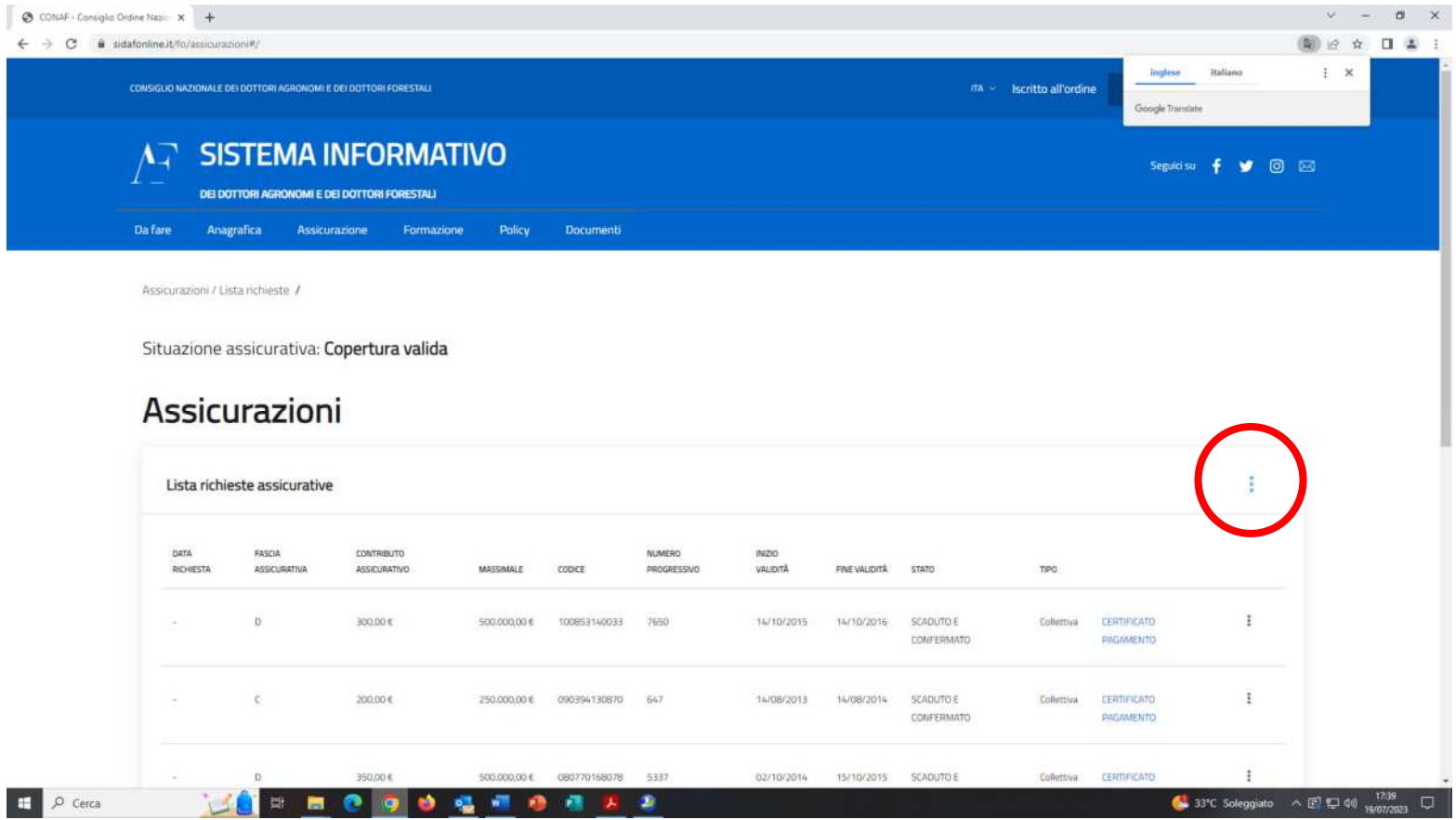

#### **SEZIONE FORMAZIONE**

Cliccando su "**Formazione**" compaiono una serie di opzioni operative:

Esoneri: cliccando è possibile effettuare una richiesta esonero o visualizzare le richieste effettuate e il loro stato

Eventi a catalogo: in questa sezione è possibile visionare gli elenchi a catalogo ed effettuare le iscrizioni agli stessi (segue spiegazione più dettagliata)

Eventi non a catalogo/individuali: in questa sezione è possibile richiedere CF per eventi non a catalogo/individuali (scegliere opzione "creazione eventi" e compilare il format, allegando anche locandina e attestato partecipazione) o visionare gli eventi per i quali è già stata inoltrata la richiesta di riconoscimento CF e visionare lo status della stessa.

Crediti formativi: è possibile visionare i propri crediti formativi per tutti i trienni formativi (azione: riepilogo crediti formativi)

#### Piani formativi: sezione non abilitata

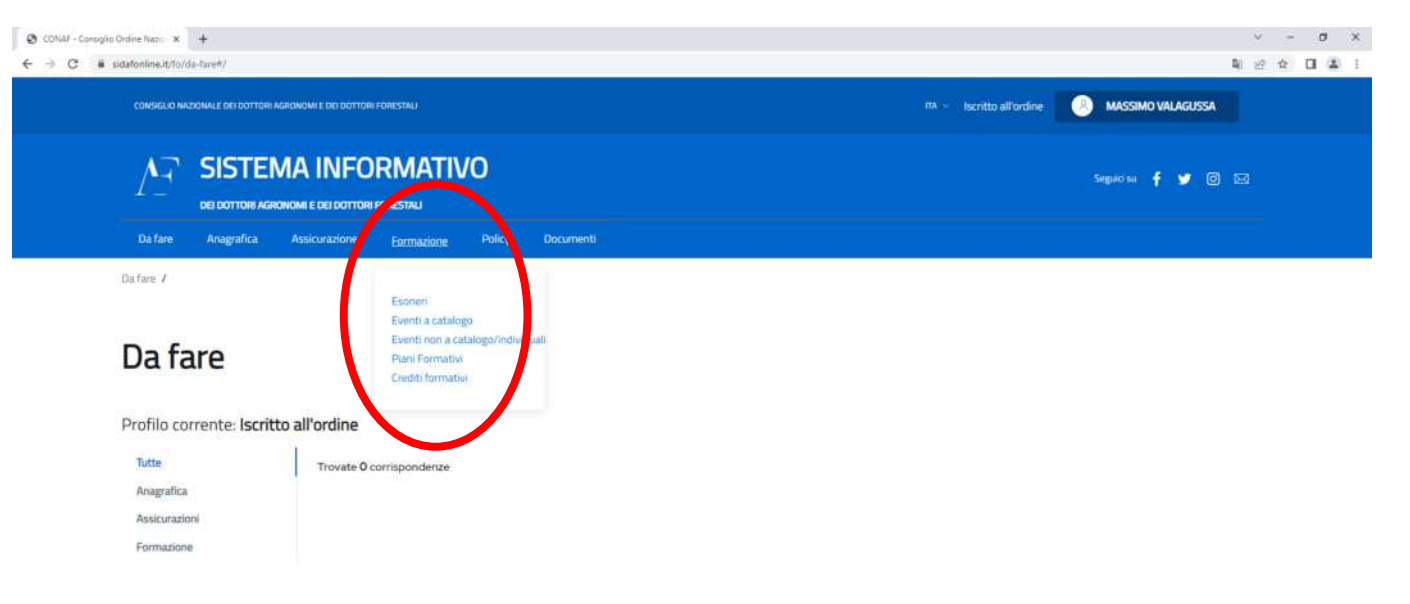

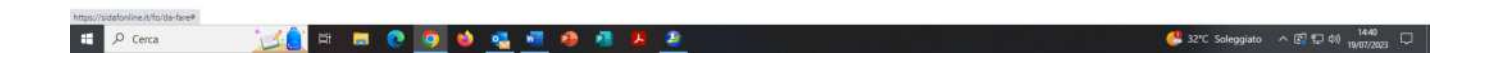

Torniamo alla sezione Eventi a catalogo - elenco eventi a catalogo.

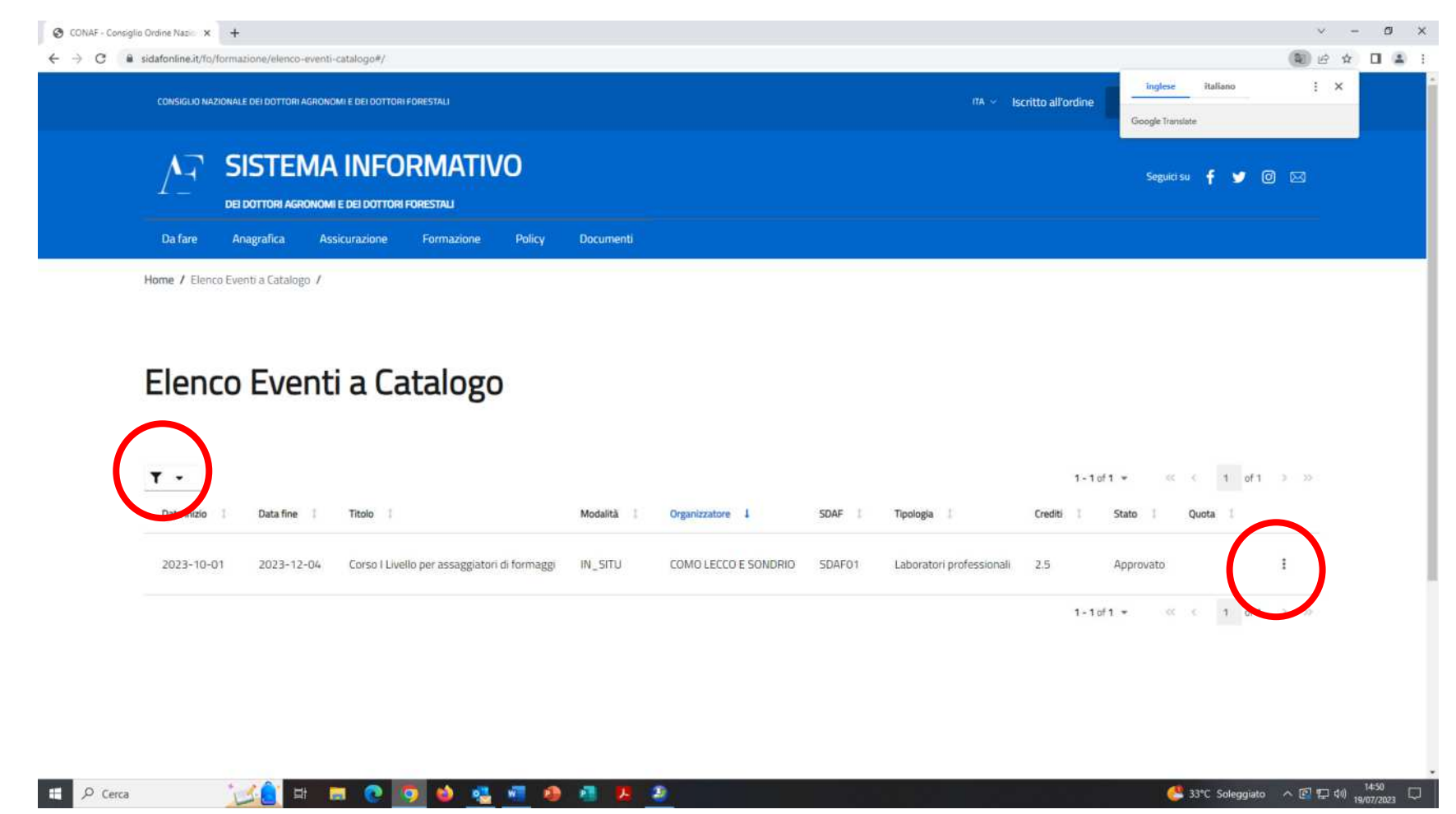

Attraverso il pulsante filtro sulla sinistra è possibile effettuare ricerca di eventi secondo propri interessi (es. eventi di uno specifico Ordine o di una specifica area professionale ecc.).

Attraverso il pulsante *:* presente sulla destra di ciascun evento in elenco è possibile avere maggiori dettagli dell'evento e anche iscriversi ad un evento.

L'ultima sezione di interesse è la SEZIONE DOCUMENTI, dove al momento è possibile scaricare un manuale di istruzioni più completo, ma anche un po' più complesso.

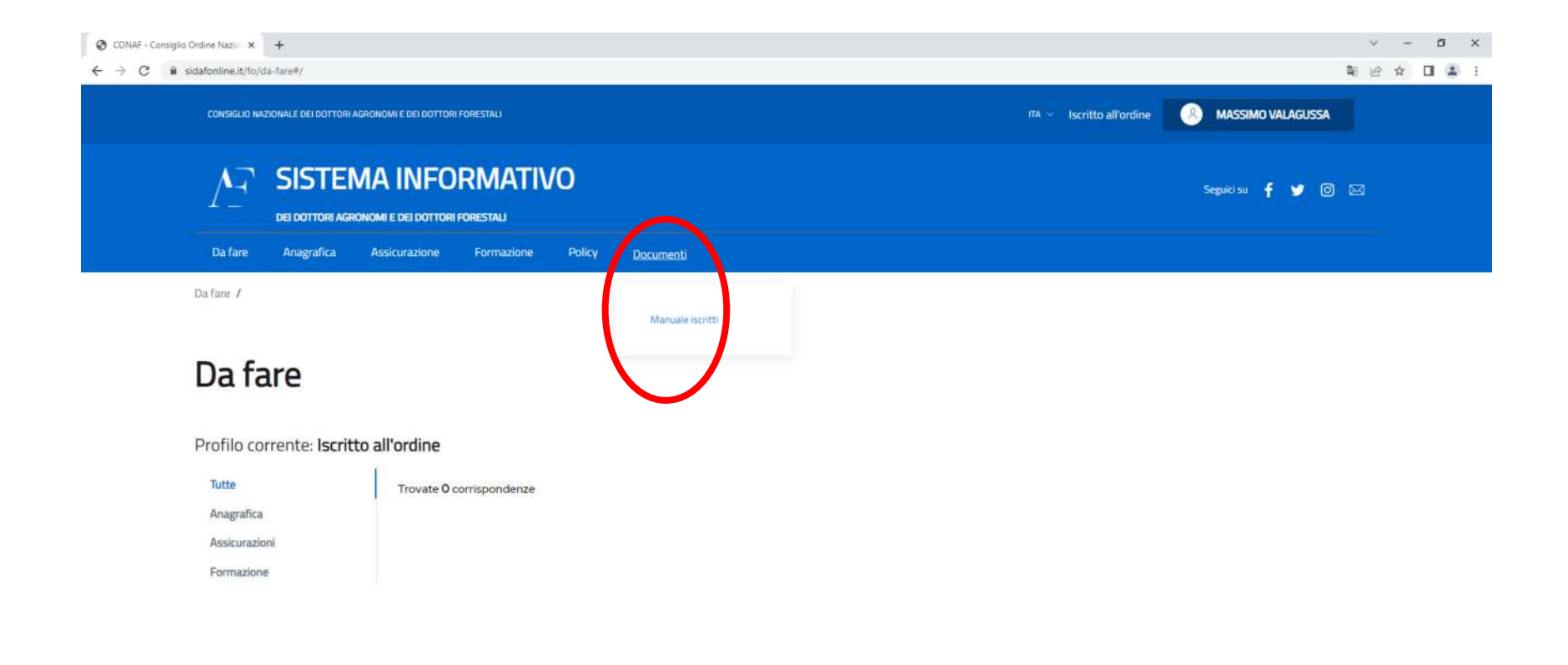

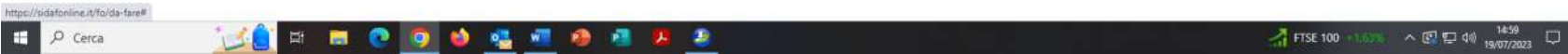

Per richieste di emissione o di rinnovo Smart Card, l'iscritto dovrà al momento accedere alla versione del vecchio SIDAF (www.conafonline.it), alla quale accederà (sezione Accesso Iscritti) con la propria vecchia username e password. In questa versione l'iscritto potrà solo visionare propri dati anagrafici e richiedere Smart card (nuova emissione o rinnovo).

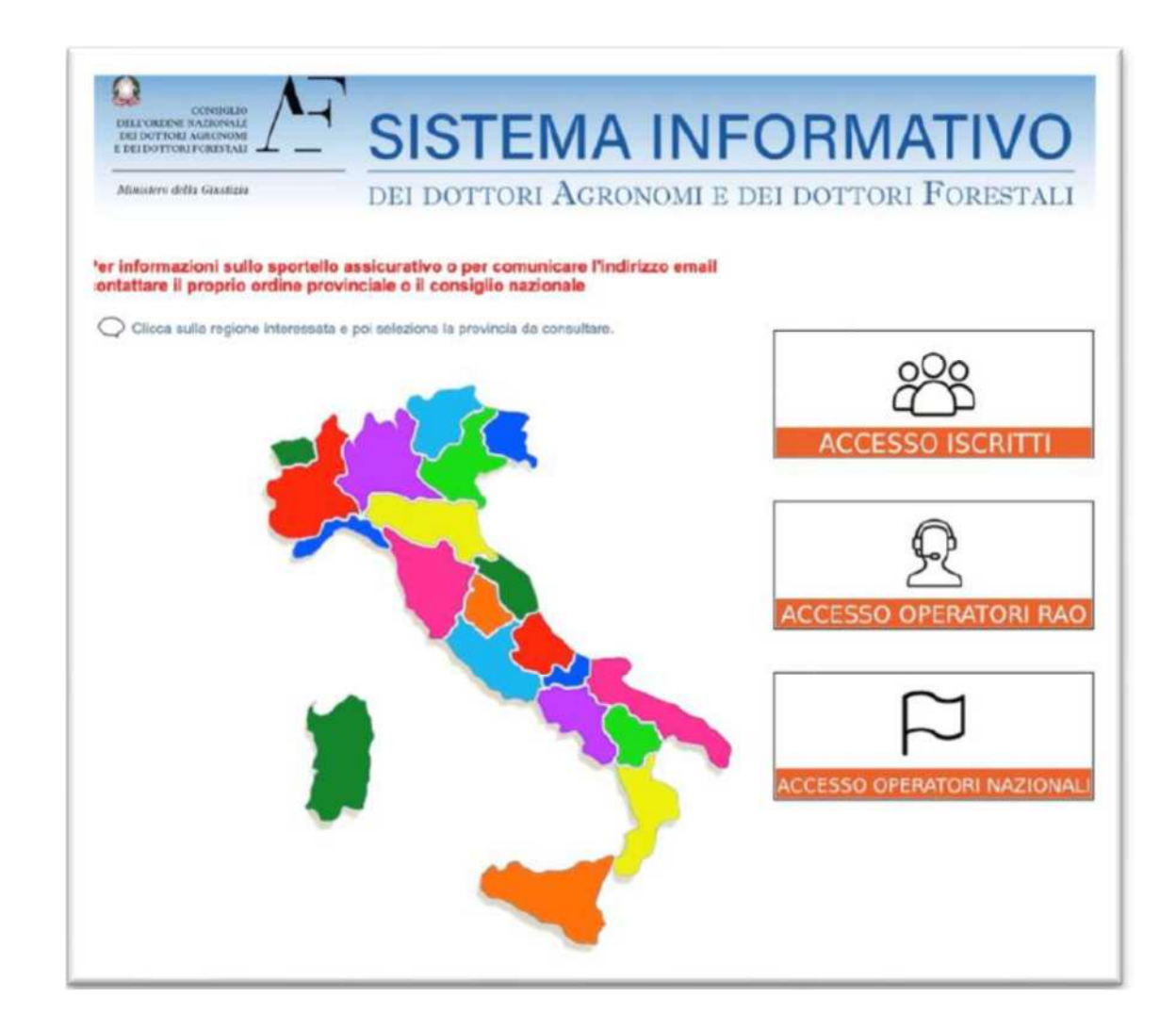